# **CTM Profiles: Quick Start Guide**

ਸ਼

)un

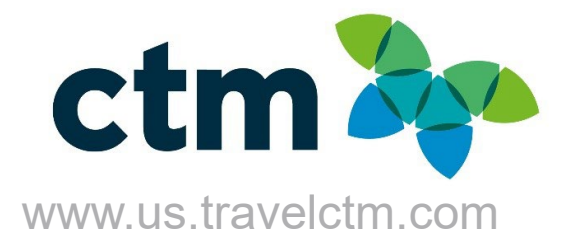

### **GETTING STARTED**

Upon your initial login to CTM Profile, you will be prompted to set a new CTM Profiles password and then read and accept the data protection/privacy policy. You will only be asked to do this on your initial login.

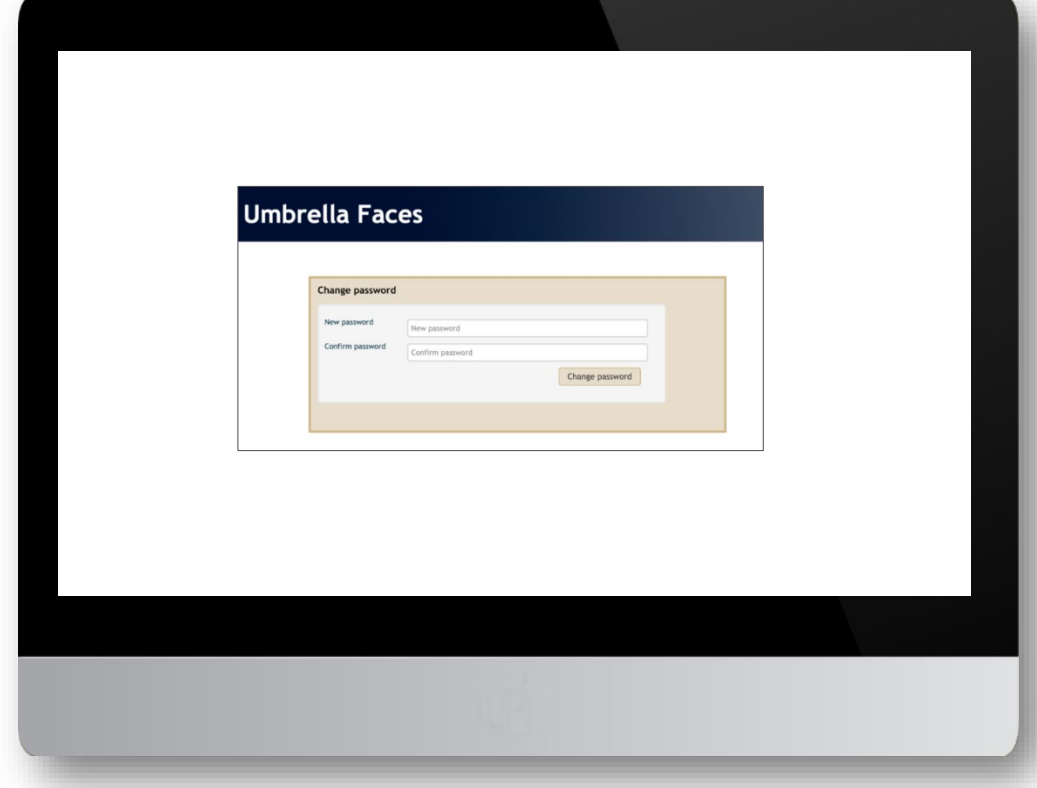

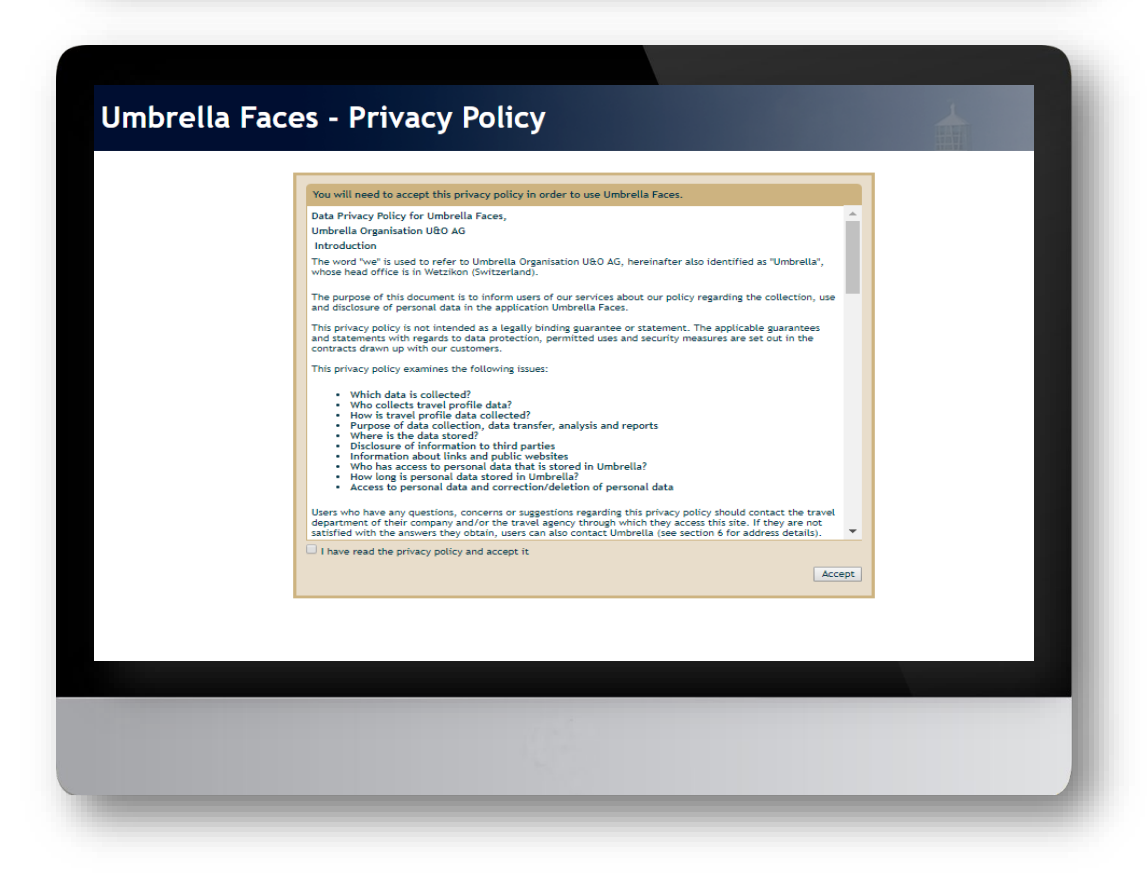

Read and accept the user Privacy Policy to view and update your profile. (You will only have to accept the policy the first time you login.)

## **Travel Profile Update**

**Please review and complete the sections below:**

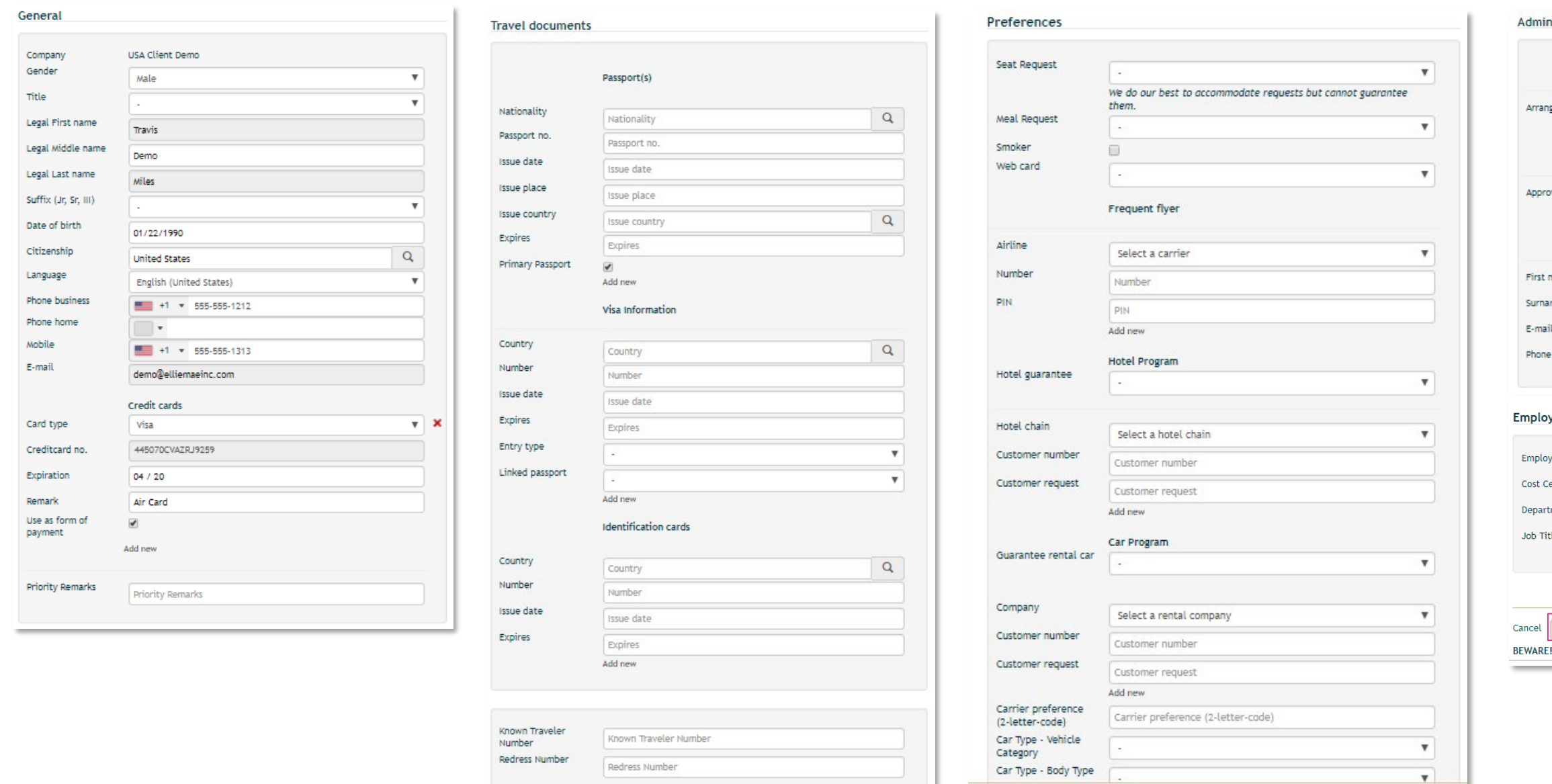

#### **SAVING PROFILE CHANGES AND BOOKING TRAVEL ON LIGHTNING**

\*\* When editing the Traveler Profile make sure to click Save, before leaving the page or timing out of the site.

\*\*\* If the profile requires any updates to an un-Editable field, please email [CTM Online Support,](mailto:na_online@travelctm.com) for assistance.

#### ministration Arranger / Assistance rranger / Assistance  $\sqrt{\frac{1}{2}}$  Travis Miles  $\alpha$ Add new Approver orover  $\alpha$ Approver Add new **Emergency Contact** rst name First name name surname Jien  $E$ -mail  $\overline{\mathbb{R}^*}$ loyment Information oloyee ID Employee ID Center Cost Center artment Department Title Job Title

Save ARE! Changes apply to new bookings only! *For additional information or assistance please contact Online Technical Support at 1-877-208-1396, or email at* **[na.online@travelctm.com.](mailto:na_online@travelctm.com)** 

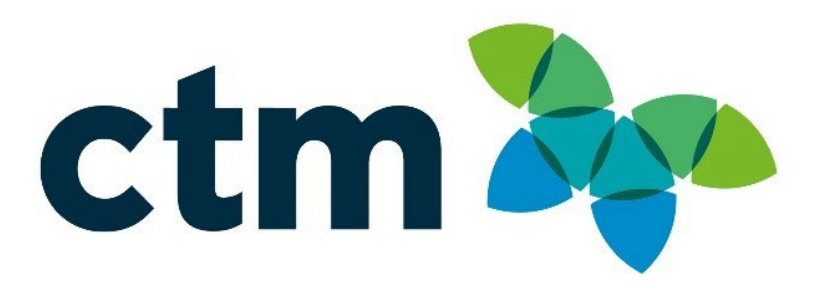